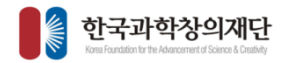

# 사업관리시스템 접수매뉴얼 (과제책임자)

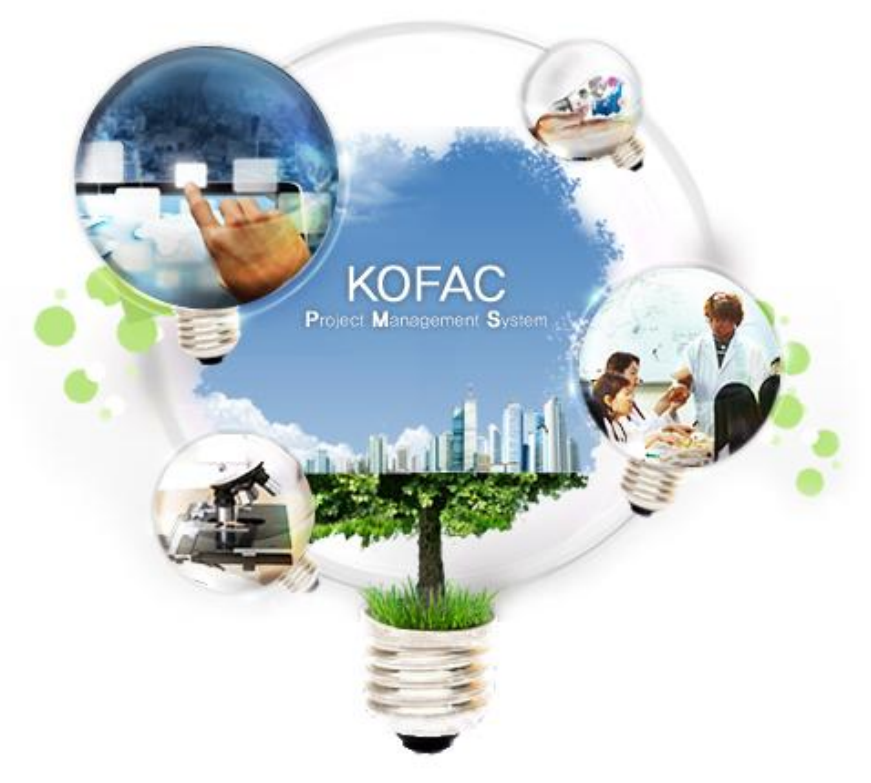

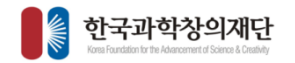

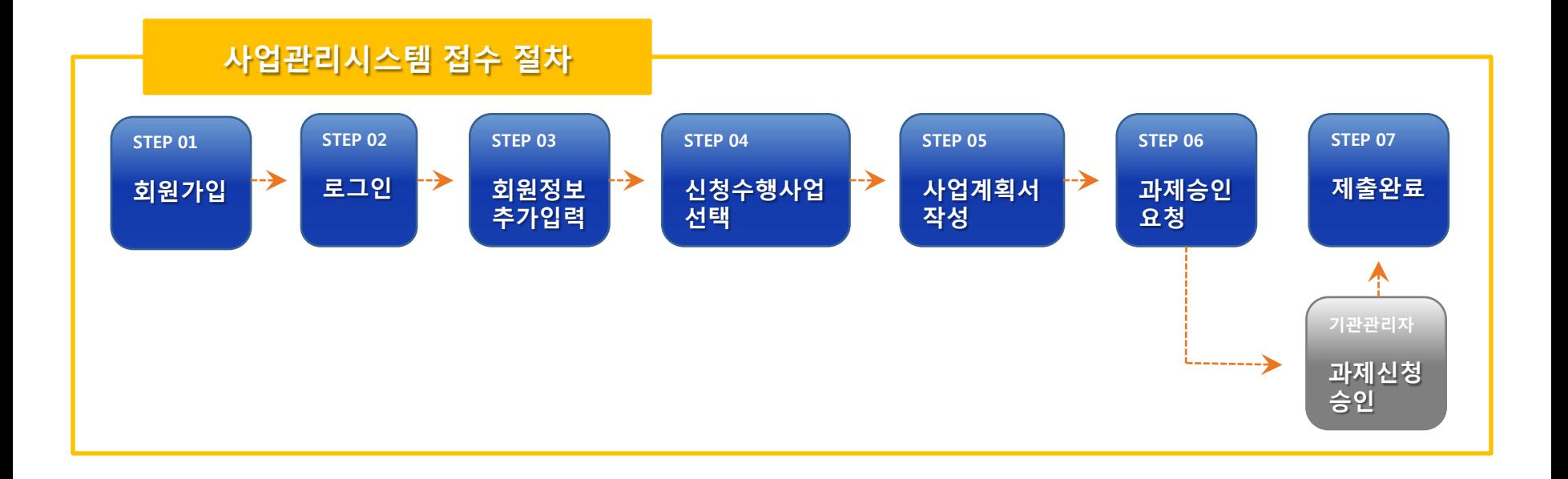

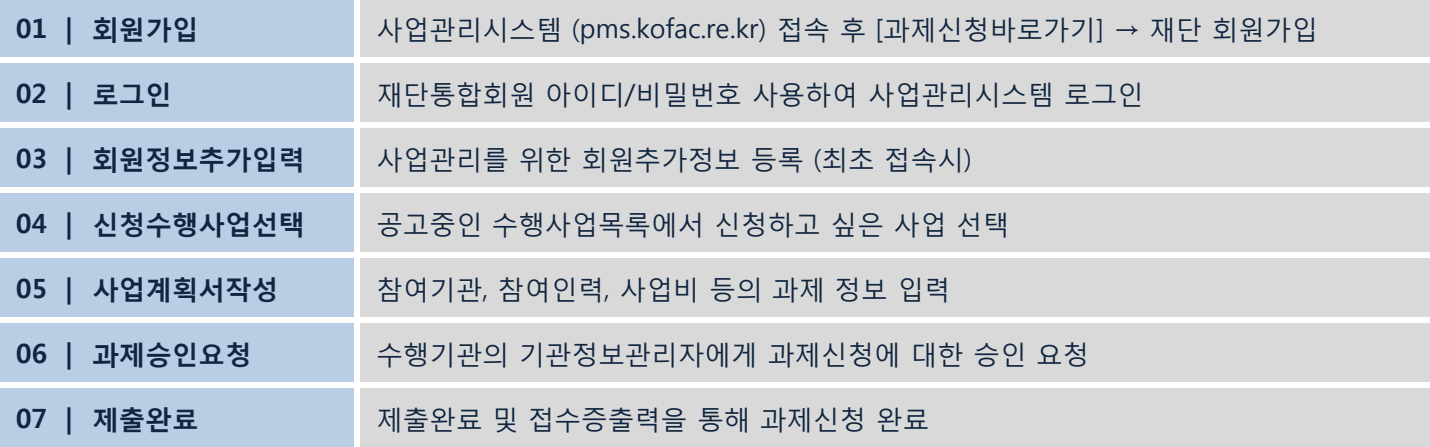

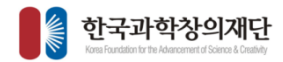

사업관리시스템 접속 후 ([http://pms.kofac.re.kr](http://pms.kofac.re.kr/)) [과제신청 바로가기] 클릭 1

한국과학창의재단에 회원가입 되어있지 않은 경우, [회원가입]을 클릭하여 통합회원가입 등록 2

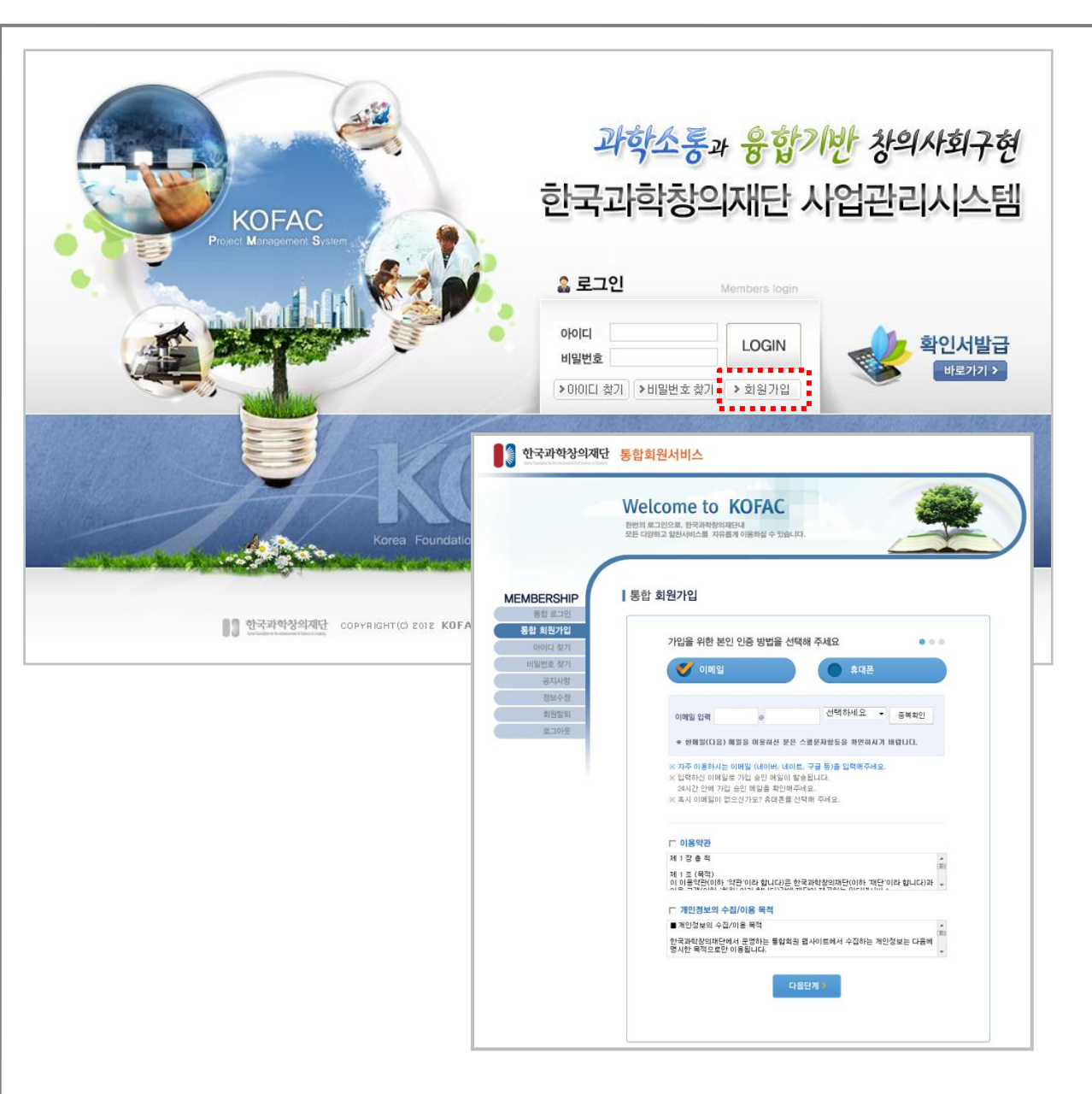

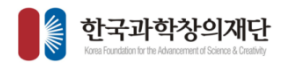

아이디와 비밀번호를 입력 후 로그인 로그인시 자동으로 필수 소프 트웨어(5개) 설치 1

자동설치가 제대로 이뤄지지 않 은 경우 프로그램 수동설치 페이지에서 순서대로 다운로드 후 설치 1)마이플랫폼 2)공인인증서 3)위변조방지 4)리포트디자이너 5)파일업다운프로그램 2

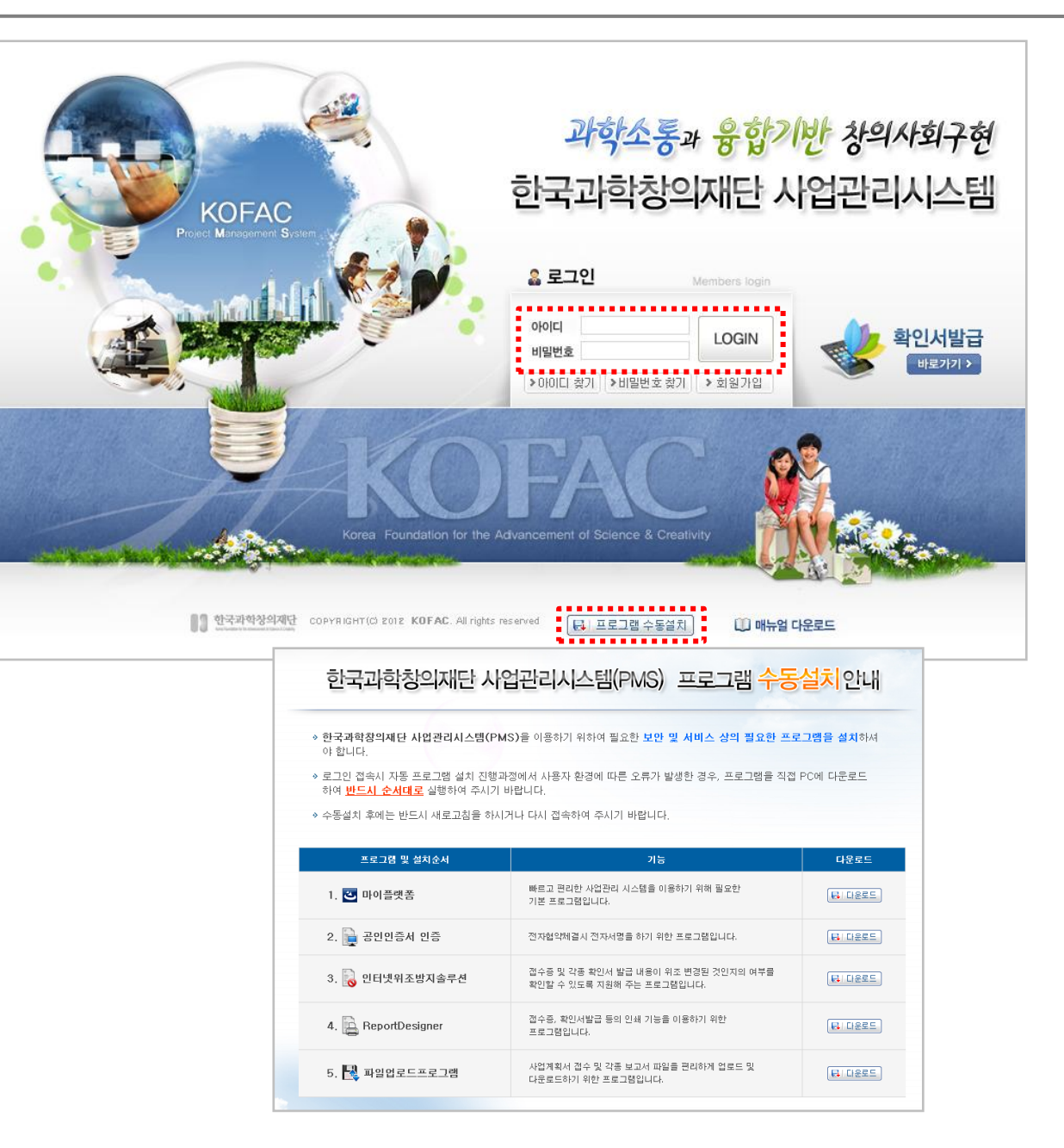

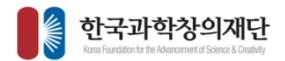

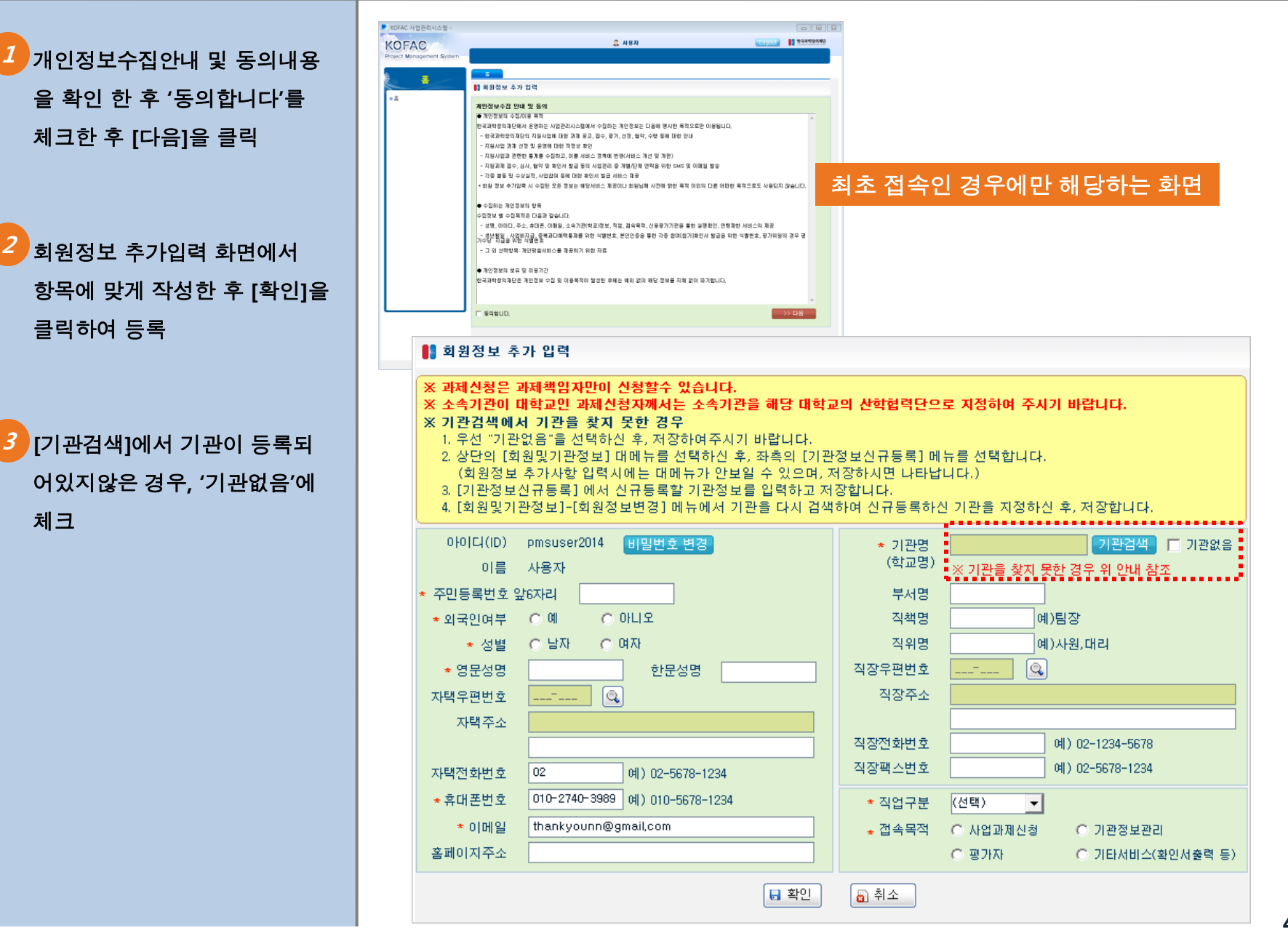

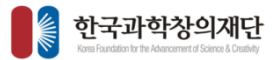

'접수기간중인 사업공고' 목록에 서 공고명을 확인한 후 우측에 [수행사업선택]을 클릭 1

 $\blacksquare$  KOFAC  $\lambda$ 

 $\bullet \, \stackrel{\star}{\cong}$ 

<mark>2</mark> '신청 수행사업 선택' 목록에서 신청할 수행사업명을 확인한 후 우측 [신청]을 클릭하여 '안내 및 동의' 화면으로 이동

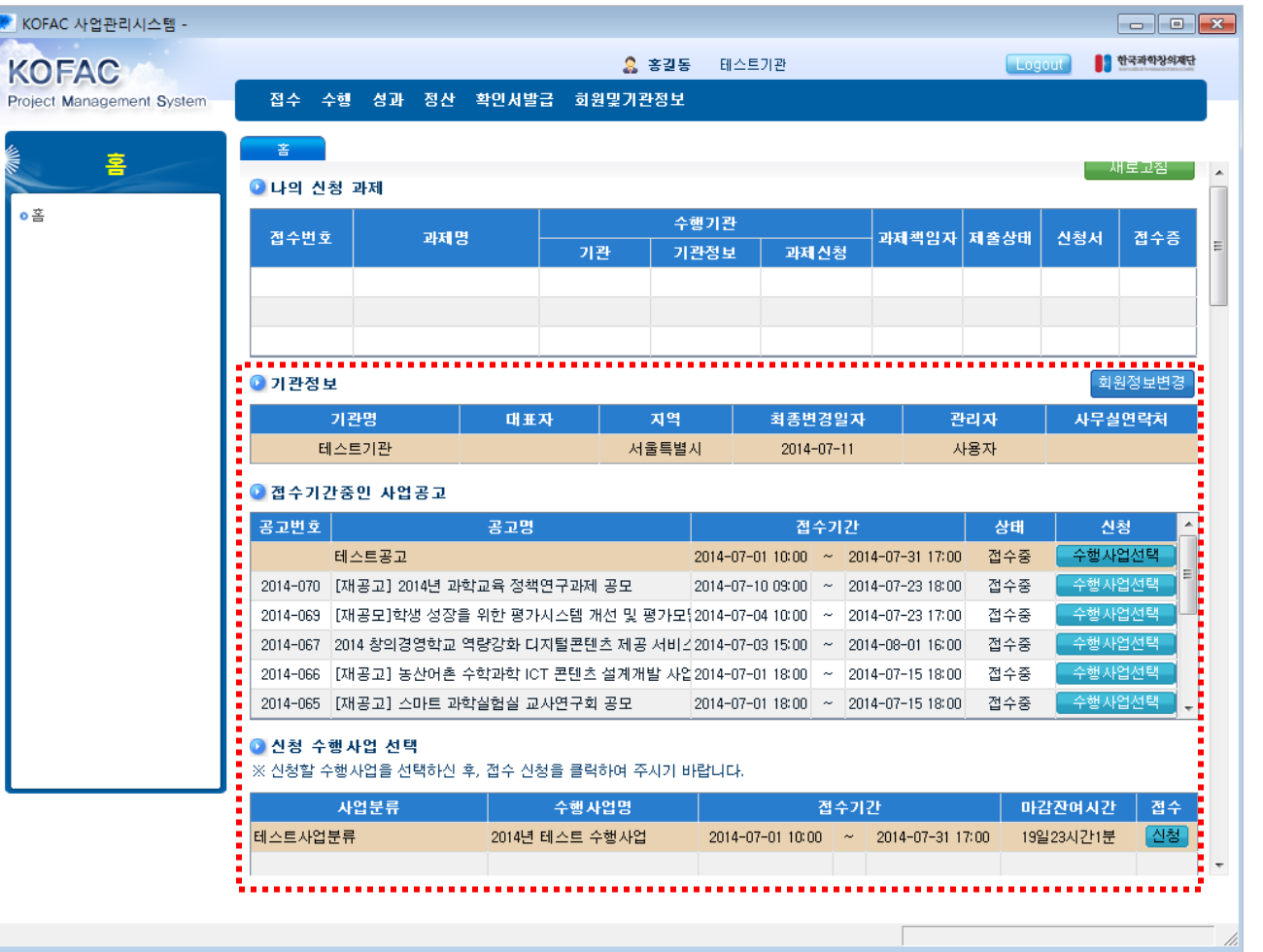

## STEP 04 신청수행사업 선택

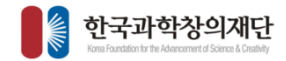

'전자협약 안내 및 동의' 내용을 숙독하고, '위 내용을…' 확인체 크 한 후 [예, 동의합니다.] 클릭 1

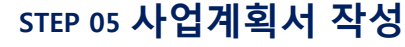

 $\overline{a}$ 

■ 전자협약 안내 및 동의

본 사업은 접수가 완료된 후, 선정된 과제에 대하여 본 재단과 수행기관간의 협약을 체결할 때,<br>전자협약이 이루어짐을 알려 드립니다.

신청하신 과제가 선정될 경우, 협약을 위해서 과제책임자의 범용공인인증서 (발급비용:5천원내외)와<br>수행기관의 기관 범용 공인인증서(발급비용:10만원내외)가 필요함을 안내해 드리오니 구비되지 않은 <sub>된</sub><br>경우, 준비하여 주시기 바랍니다.

선정 후, 전자협약체결시에 과제책임자 및 수행기관의 공인인증서를 준비하지 못하면 과제책임자와<br>수행기관에 불이익이 있을 수 있음을 알려드립니다.

통합회원에서 탈퇴하셔도 사업정보 관리를 위해 입력하신 정보가 남습니다.

※개인정보활용동의

1. 본인은 한국과학창의재단의 과제를 지원함에 있어 과제 제출과 관련한 다음과 같은 정보를 수집·이용하는 것에 동의합니다.

□ 위 내용을 확인하였으며, 이에 동의합니다.

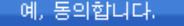

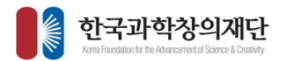

<mark>1</mark> 형식에 맞게 과제기본정보를 입력한 후 [저장]을 클릭하고 '승인요청'화면으로 이동

\* 표시는 필수입력항목

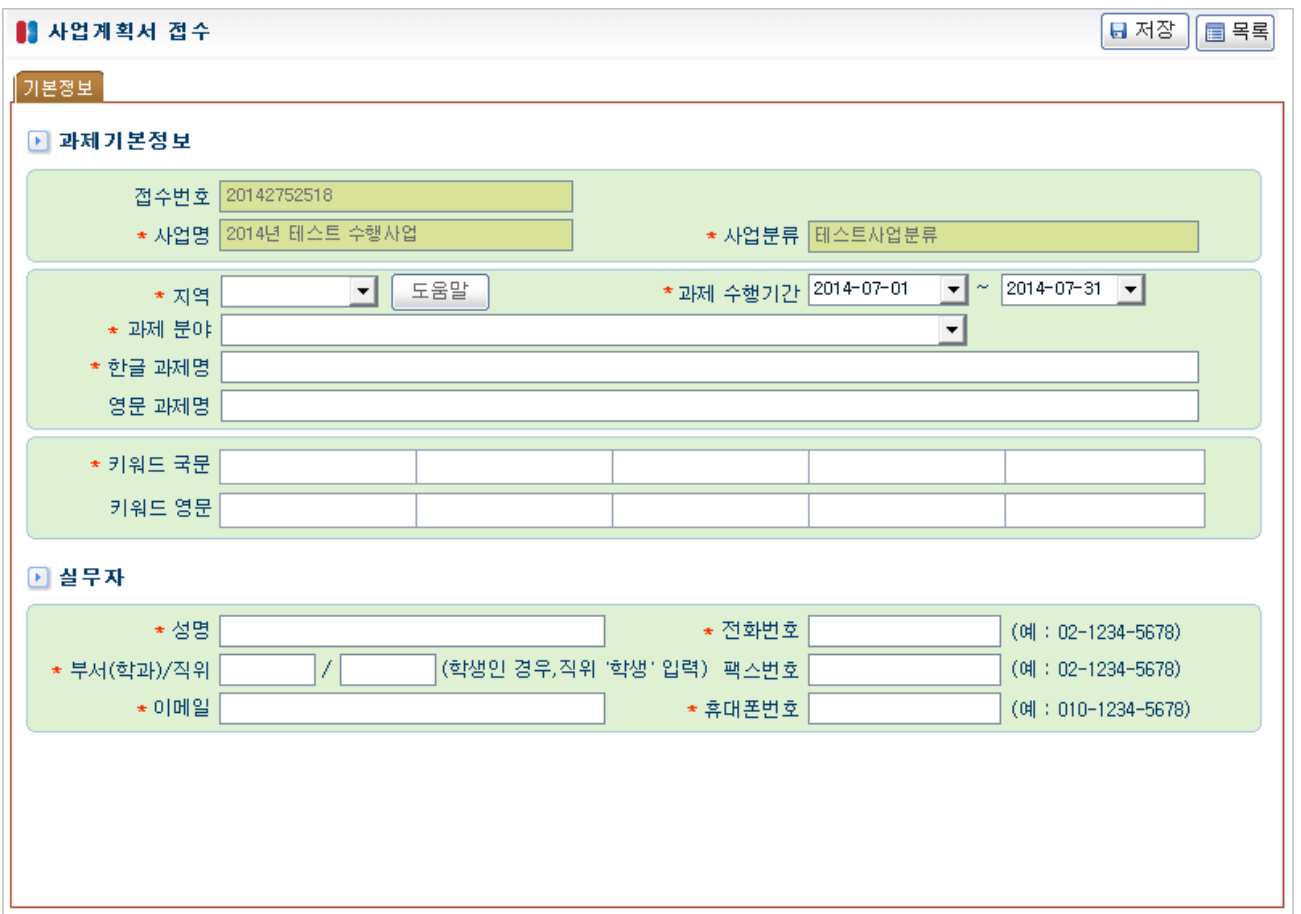

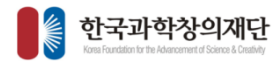

을 클릭

1

료 할 수 있음

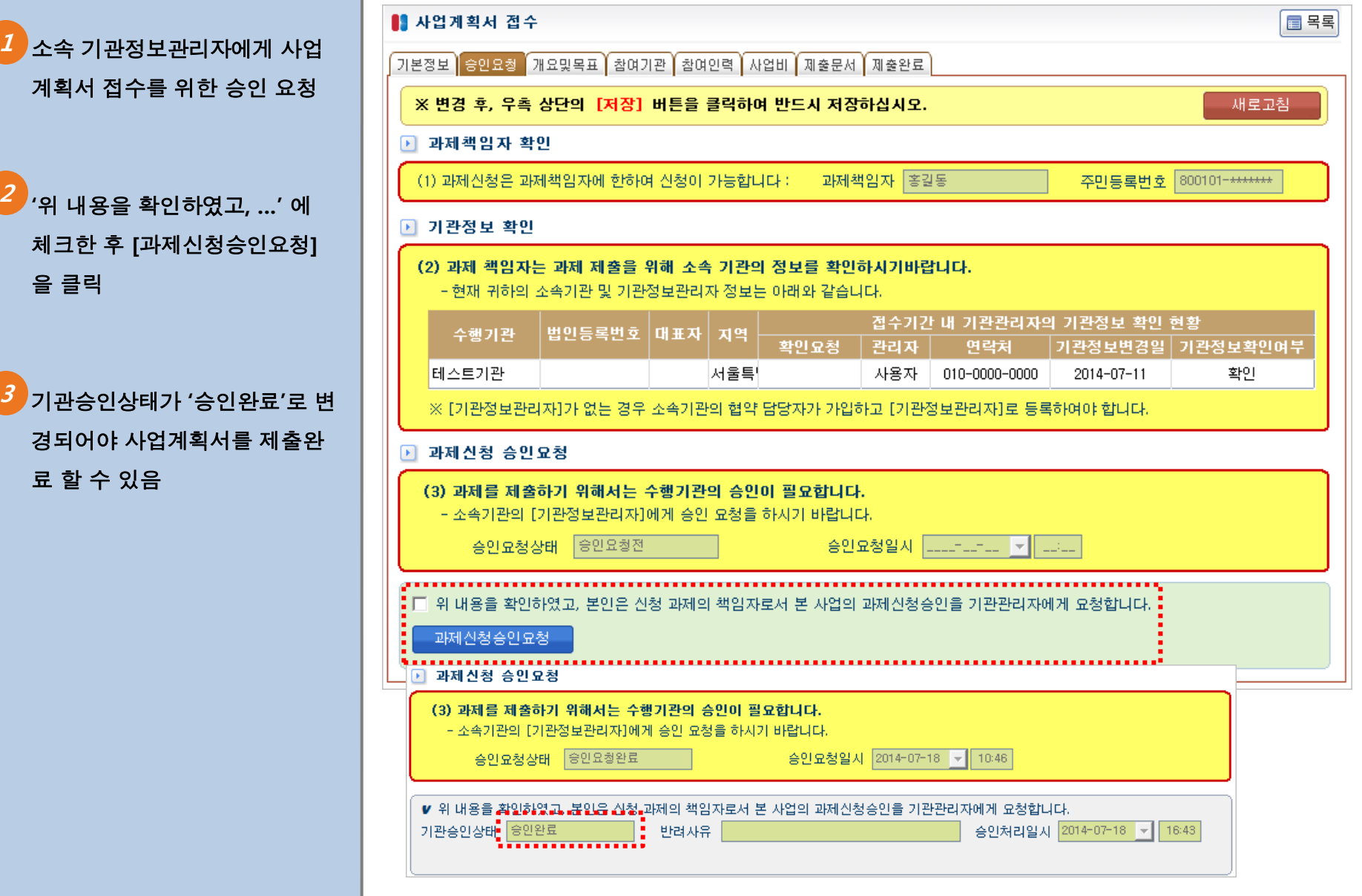

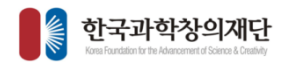

### STEP 05 사업계획서 작성

<mark>1</mark> 사업개요, 사업내용, 기대성과 항목을 4,000Byte 이내로 작성

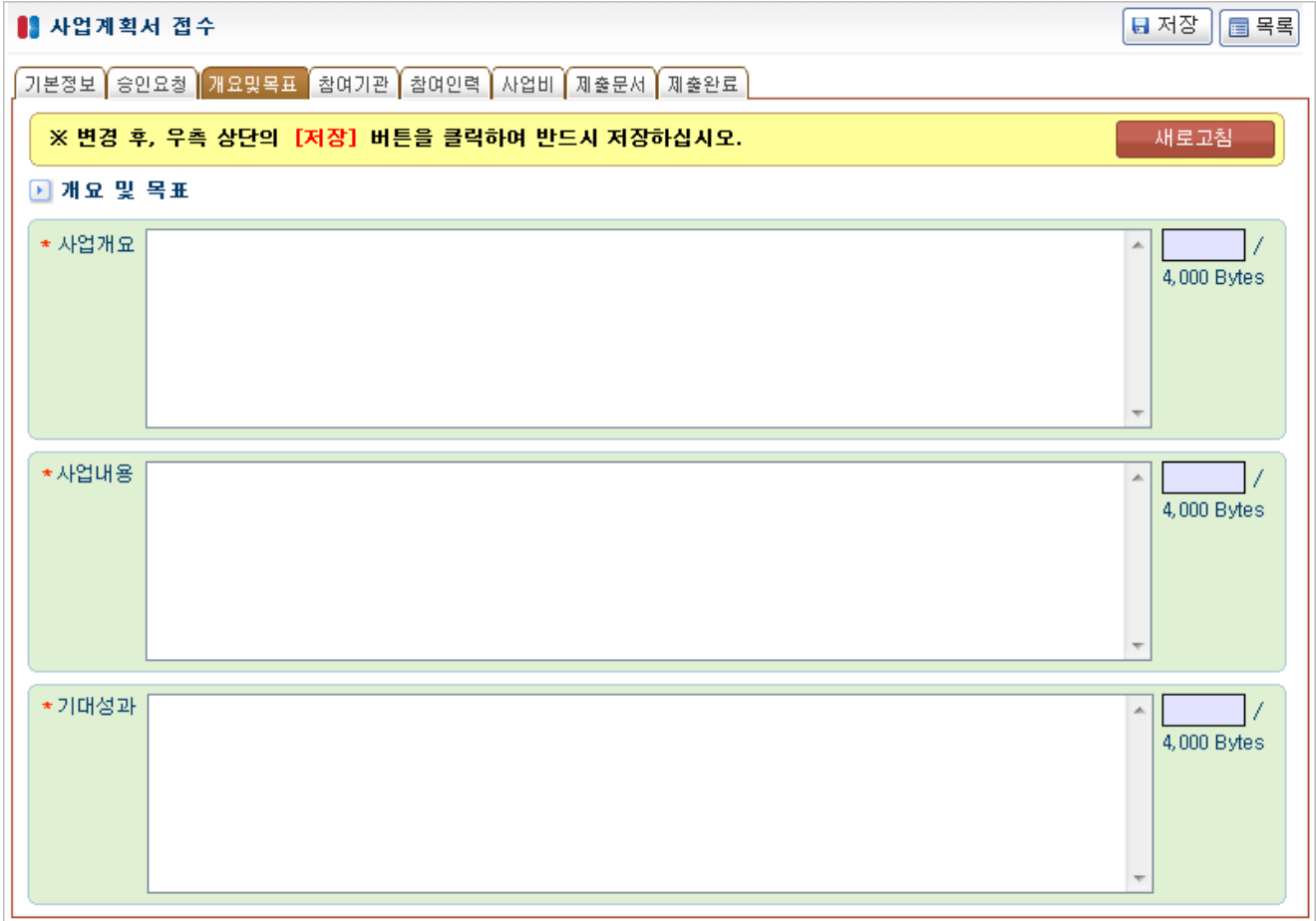

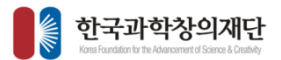

1 참여기관을 추가로 입력해야 할 경우, [+]를 클릭하여 행을 추가 하고 하단 입력화면에서 각 항 목에 맞게 입력한 후 [저장] 클 릭

2 참여기관을 삭제해야할 경우 체크박스에 체크한 후 [-]을 클 릭하여 삭제

소속기관이 변경된 경우, 먼저 [회원및기관정보]-[회원정 보변경] 메뉴에서 소속기관을 수정한 후 사업계획서 접수 참여기관 입력화면에서 [수행기 관 변경] 을 클릭

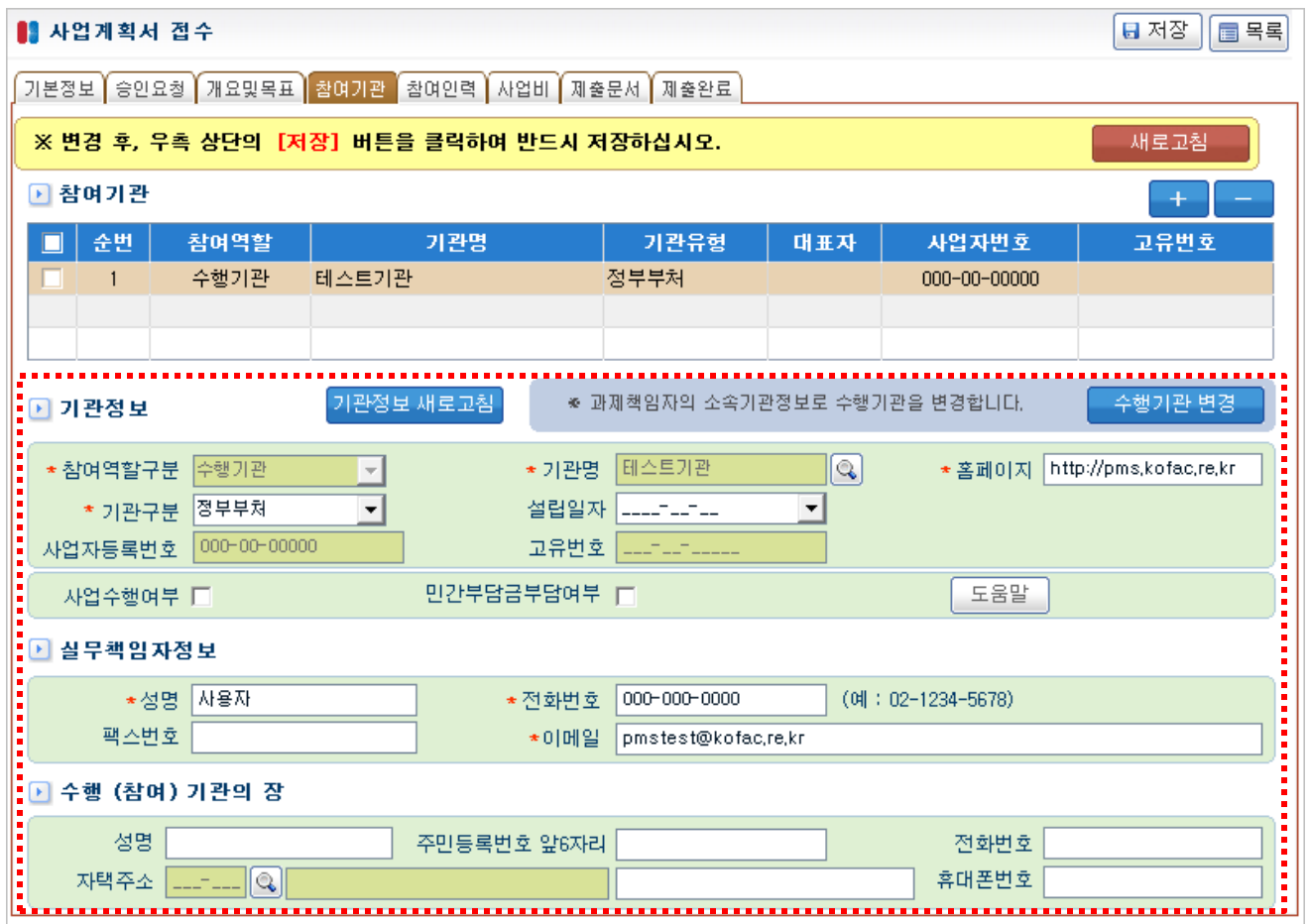

#### STEP 05 사업계획서 작성

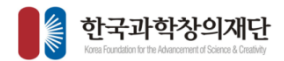

<mark>4</mark> 참여인력을 추가로 입력할 경우 [+]을 클릭하여 행을 추가 한 후 하단 입력화면에서 '참여구분'을 먼저 선택한 후 남은 입력항목 을 작성한 후 [저장] 클릭

\* 표시는 필수입력항목

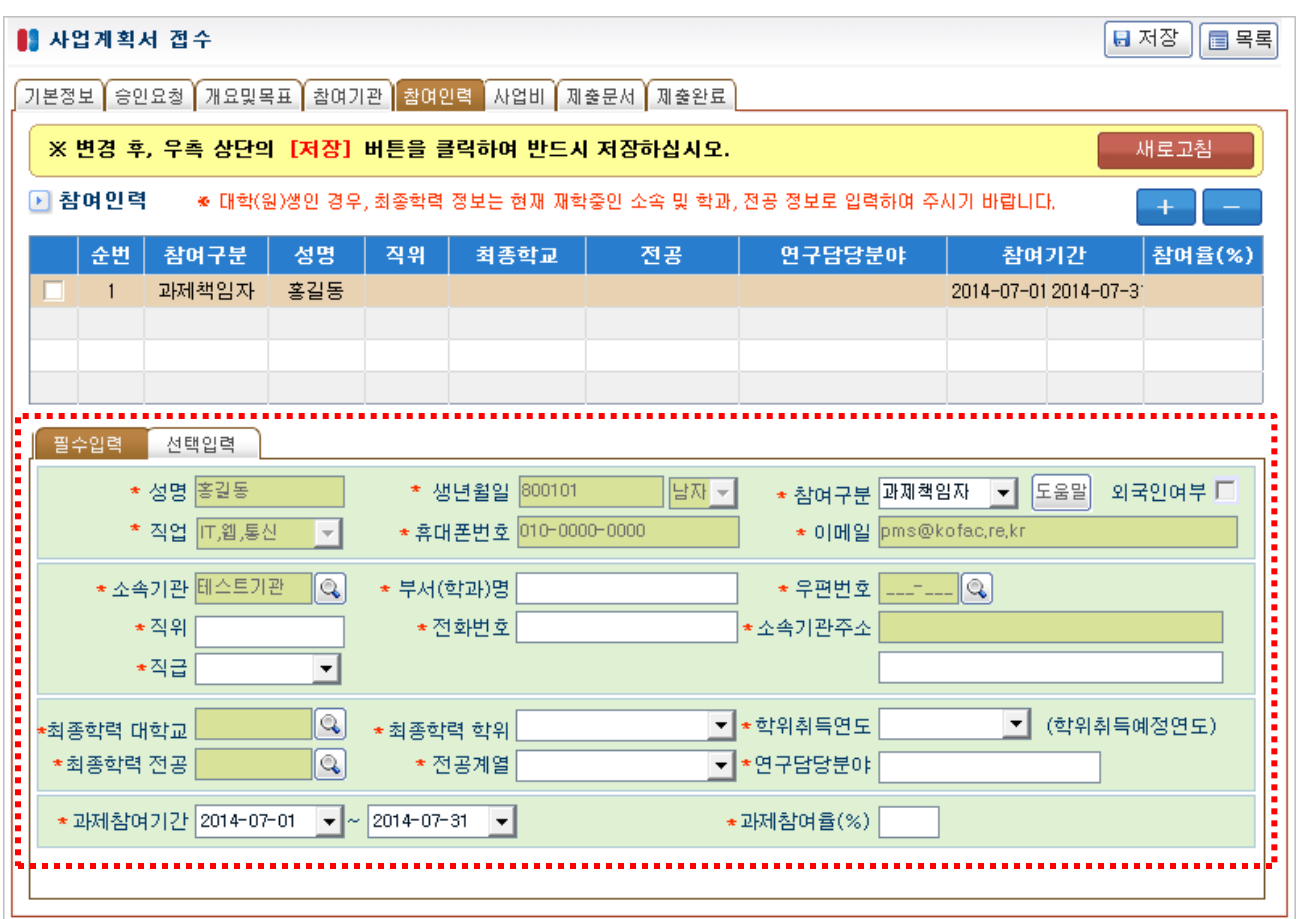

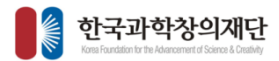

日저장 ■목록

<mark>1</mark> 하위 세부항목에 금액을 '원'단 위로 작성하여 [저장] 클릭

■ 사업계획서 접수

<mark>2)</mark> 상위비목, 합계, 부가가치세, 총 계의 경우 사용자가 입력한 세 부항목에 따라 자동계산됨 (미지급 항목은 합계에 포함되 지 않음)

간접비, 인건비, 사업수당에 경 우 설정에 따라 한도금액이 존 재할 수 있고, 수행사업의 성격 에 따라 비목이 다를 수 있음 3

#### 기본정보 승인요청 개요및목표 참여기관 참여인력 사업비 제출문서 제출완료 ※ 변경 후, 우측 상단의 [저장] 버튼을 클릭하여 반드시 저장하십시오. 새로고침 ▶ 사업비 ※기본 금액 구성 단위는 (원 ) 입니다. 재단지원금 합계 비목 비고 ....글일(원) │구성비율(%) 구성비율(%) 금액(원)  $\overline{0}$ 직접비(인건비)  $0\,$  $\mathbf{0}$  $\mathbf{0}$  $\overline{\mathfrak{o}}$ - 내부인건비  $\overline{0}$  $\overline{0}$  $\overline{0}$  $0^{\bullet}$  $\overline{0}$  $\overline{0}$  $\overline{0}$ -내부인건비(미지급)의 οj  $\Omega$  $\Omega$  $\Omega$ - 외부인건비  $\overline{0}$  $\overline{0}$  $\overline{0}$  $\overline{0}$ - 외부인건비(미지급)를  $\overline{\mathbf{0}}$  :  $\overline{0}$  $\overline{0}$  $\overline{0}$ - 학생인건비  $0^{\frac{1}{2}}$ │직접비(사업)  $\overline{0}$  $\overline{0}$  $\overline{0}$  $0$  :  $\overline{0}$  $\Omega$  $\overline{0}$ - 사업장비및재료비  $\vert 0 \vert$  $\overline{0}$  $\overline{0}$  $\overline{0}$ - 사업활동비 05  $\Omega$  $\Omega$  $\Omega$ - 사업수당  $0\frac{1}{2}$ - 사업추진비  $\overline{0}$  $\overline{0}$  $\overline{0}$ 간접비 03  $\overline{0}$  $\overline{0}$  $\overline{0}$ - 기관공통지원비 [0] 3  $\overline{0}$  $\overline{0}$  $\overline{0}$  $\vert 0 \vert$  $\overline{0}$  $\Omega$  $\overline{0}$ │위탁사업비  $|0|$ - 위탁사업비  $\overline{0}$  $\overline{0}$  $\,0\,$ ة و- $\overline{0}$  $\overline{0}$  $\overline{0}$ 합 계 부가가치세  $\vert 0 \vert$ |총 계  $\vert 0 \vert$

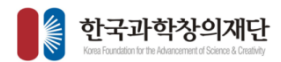

<mark>4</mark> [파일추가]를 클릭하여 제출하 고싶은 파일을 선택한 뒤 [저장] 을 클릭하여 업로드 함

<mark>2</mark> '필수'항목이 'O'일 경우 필시 제출해야함 (수행사업에 따라 제출문서 항목이 다를 수 있음)

파일을 잘못올리거나 변경해야 할 경우, 파일명 앞 디스크모양 의 아이콘을 클릭하여 삭제한 후 [저장]을 클릭하여야 반영됨 3

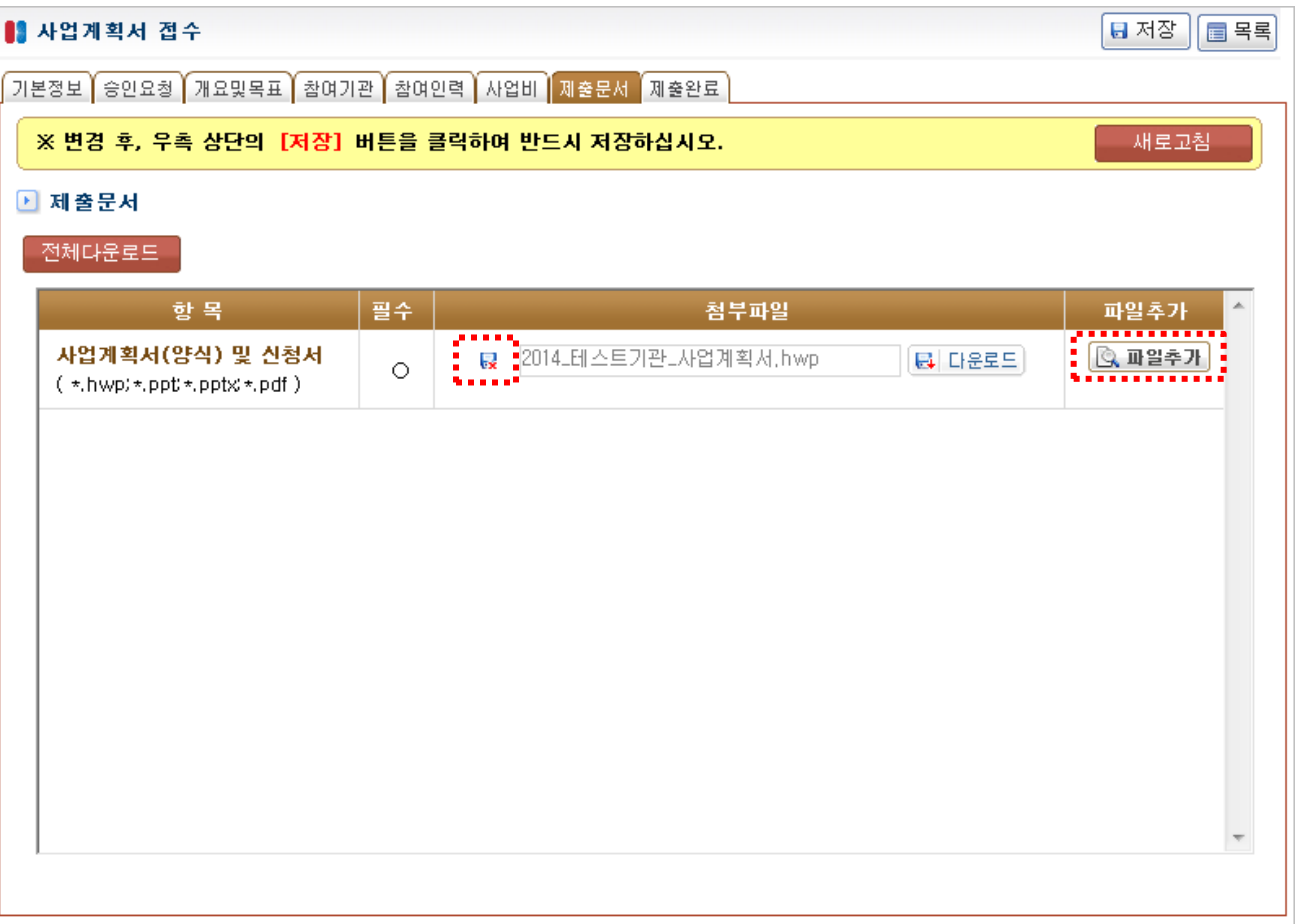

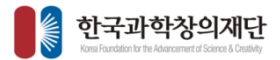

<mark>1</mark> 각 항목별 입력사항이 작성완료 로 확인되면 하단에 '위 내용을 확인하였으며, …'에 체크한 후 [제출완료&접수증출력]을 클릭

<mark>2</mark> 접수기간내에 제출완료 하도록 함

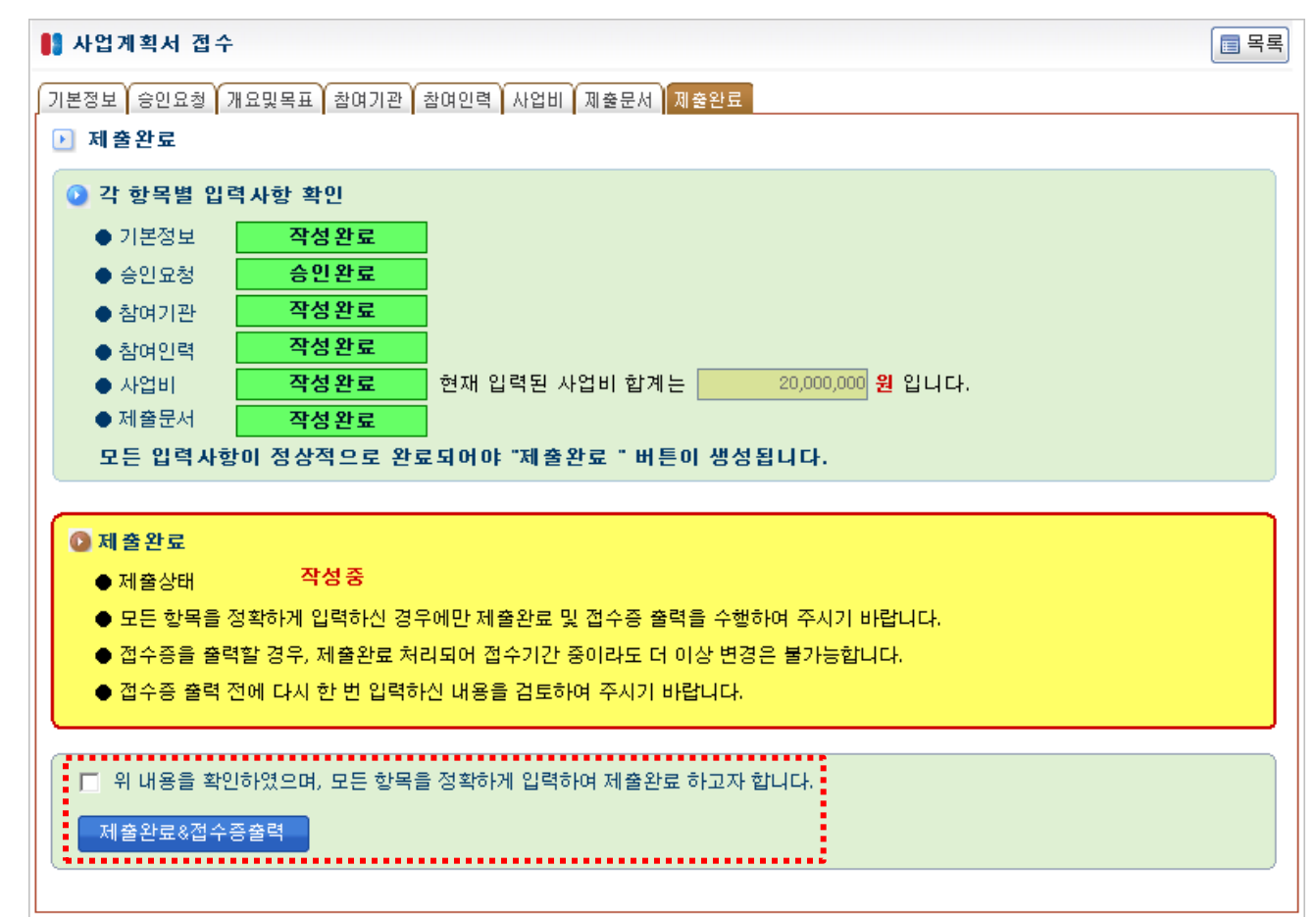

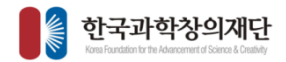

능

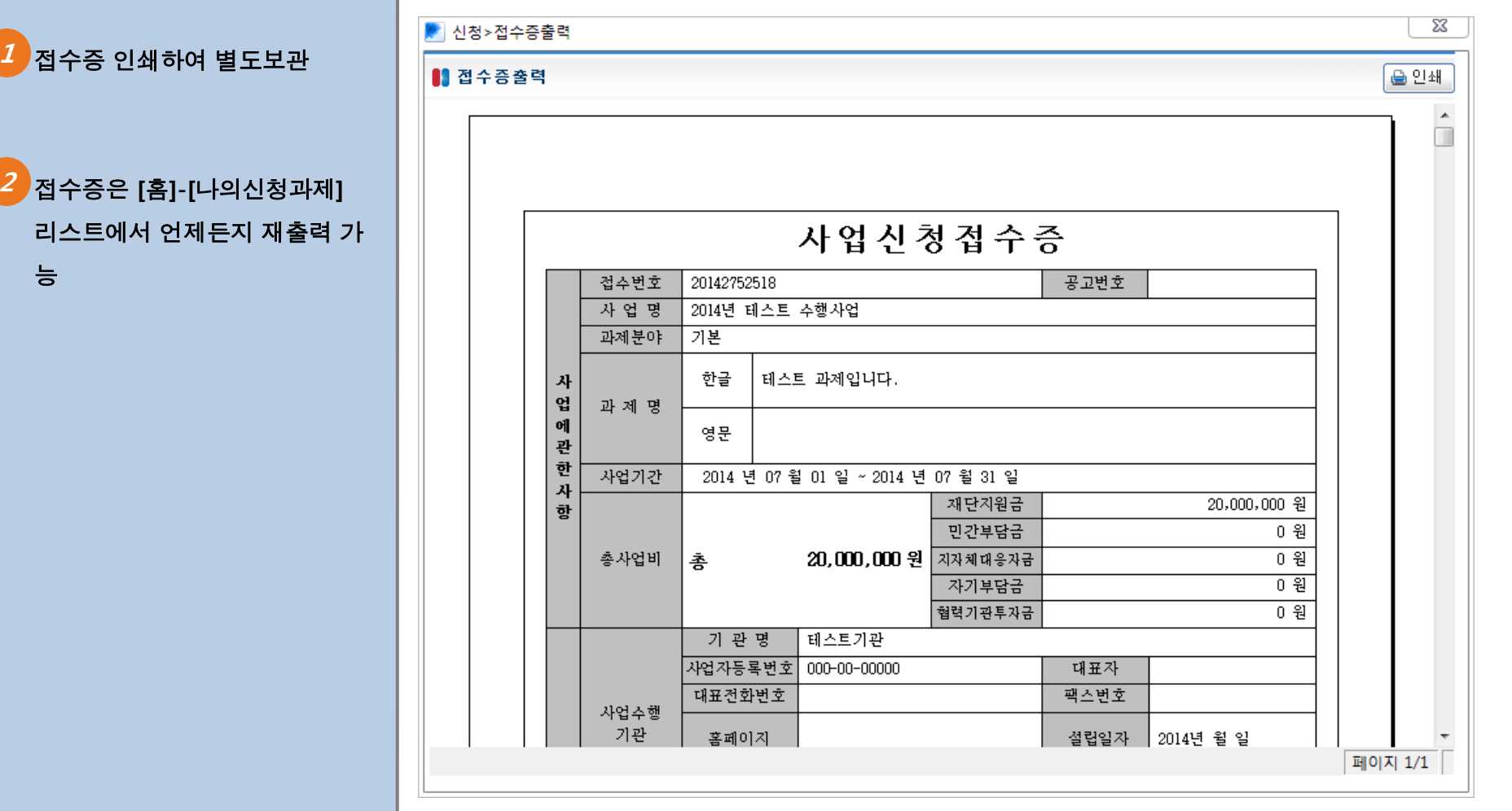

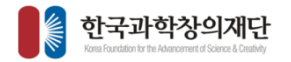

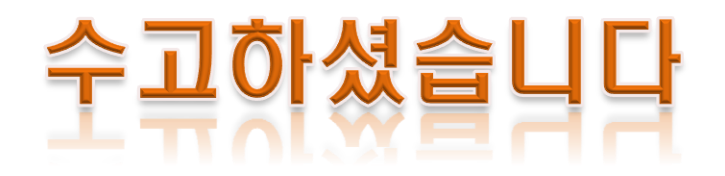